## Creating an iTunes Account

A. First, of course, you need iTunes. Navigate to the Apple website at http://www.apple.com

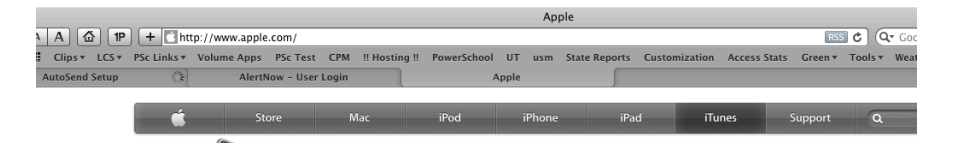

B. Click on the iTunes link at the top of the page, and then on the 'Free Download' link. You will then be taken to another page where you will click Download again. You can unmark the boxes and you do not need to put an email address in at this time.

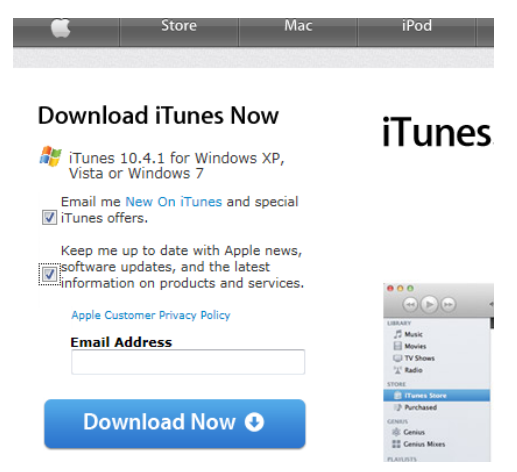

C. Save the download to your desktop and, when it is finished downloading, double-click it to run it. Accept any terms of agreement, and click Next on each screen until iTunes is installed. (In Chrome and Internet Explorer, you may find the dialog at the bottom of the browser window, depending on the version you are using.)

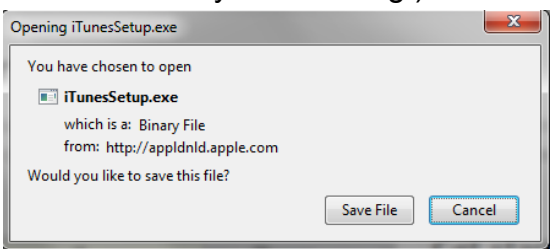

D. Double-click the iTunes icon that should be on your desktop or in your Start Menu. Accept the Terms of Agreement. You may be prompted to allow iTunes to search for music on your computer; feel free to do this now or wait until later.

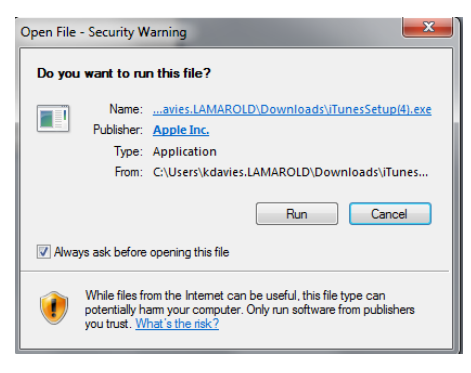

Now that iTunes is installed, you can create your iTunes account. The following steps show you how to create one without using a credit card on your account. You will need one eventually, if you decide to purchase an app, but there are a lot of great free ones.

1. On the left menu, click on **iTunes Store** and then click on the **Apps Store** menu. You can also search for an app if there is a particular one you want. You are looking for a FREE app at this moment. Kindle is a good one.

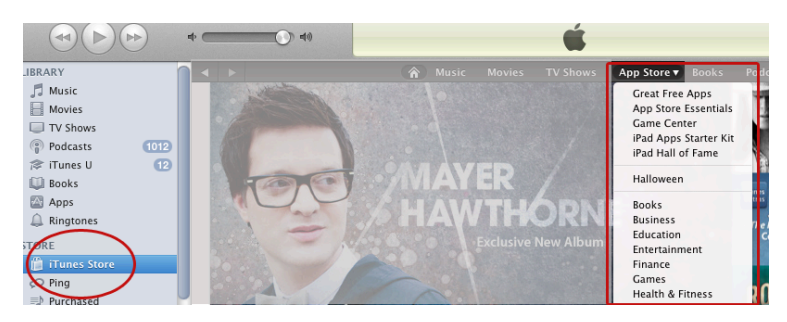

2. Locate a free app and click on the '**Free'** button to download it.

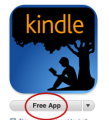

- 3. You will be prompted to either sign in or create an account. Click '**Create Account'**. On the next screen accept the Terms of Agreement.
- 4. You can use *any email address* to create an iTunes account. Some people like to keep their work apps separate from their personal apps; if this is what you would prefer, use your Lamar County address. Otherwise, any valid email address will work. Fill in the other information and select the email you prefer (or none) and then click **Continue**.

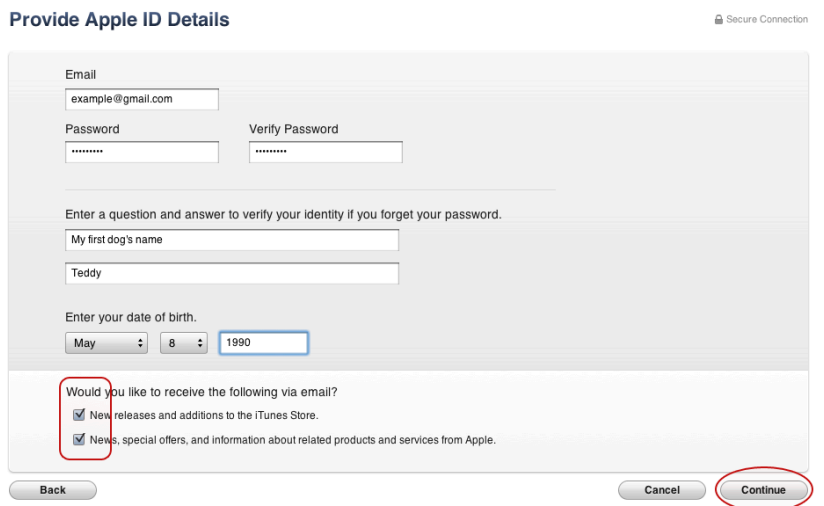

5. Look for the '**None'** button in the top of the next screen. You only see this because you tried to download a free app; otherwise it wouldn't be there. Click it, and the field for your credit card number disappears. Fill out the rest of the information and click the '**Create Apple ID**' button.

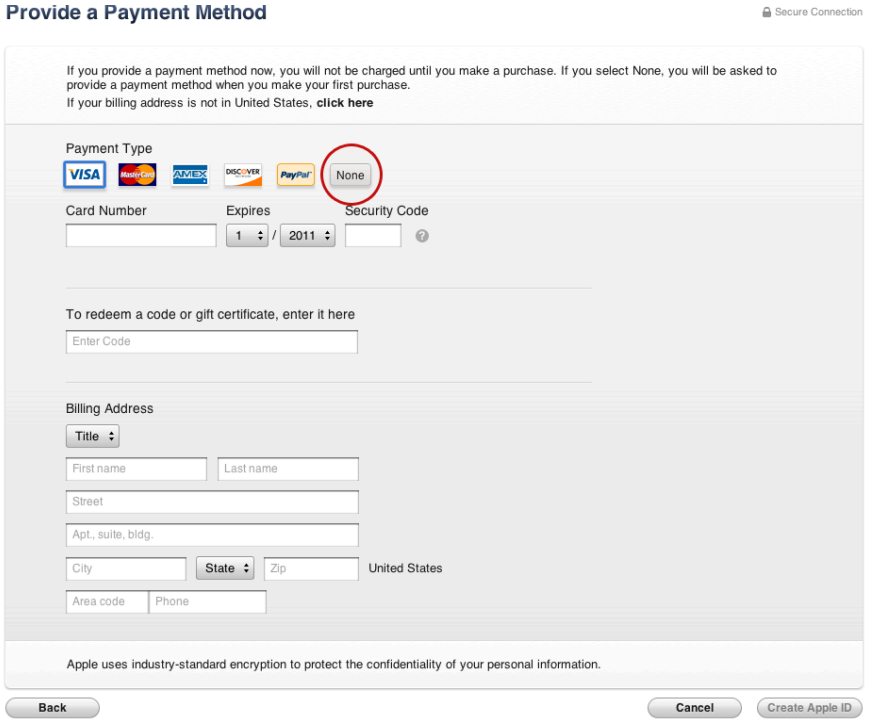

6. You will then need to check your email and click the verification link that will be provided to confirm your account. You can now click the Sign In link at the top right of the iTunes store window. Remember that you will be prompted to add a credit card account if you attempt to download any nonfree items.

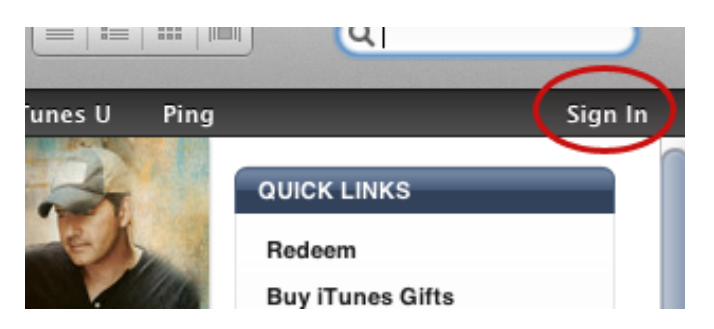